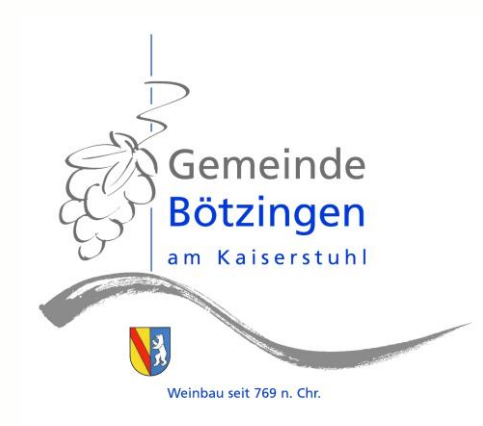

# Kurzanleitung

Solarkataster und Wirtschaftlichkeitsrechner der Landesanstalt für Umwelt Baden Württemberg

Stand August 2022

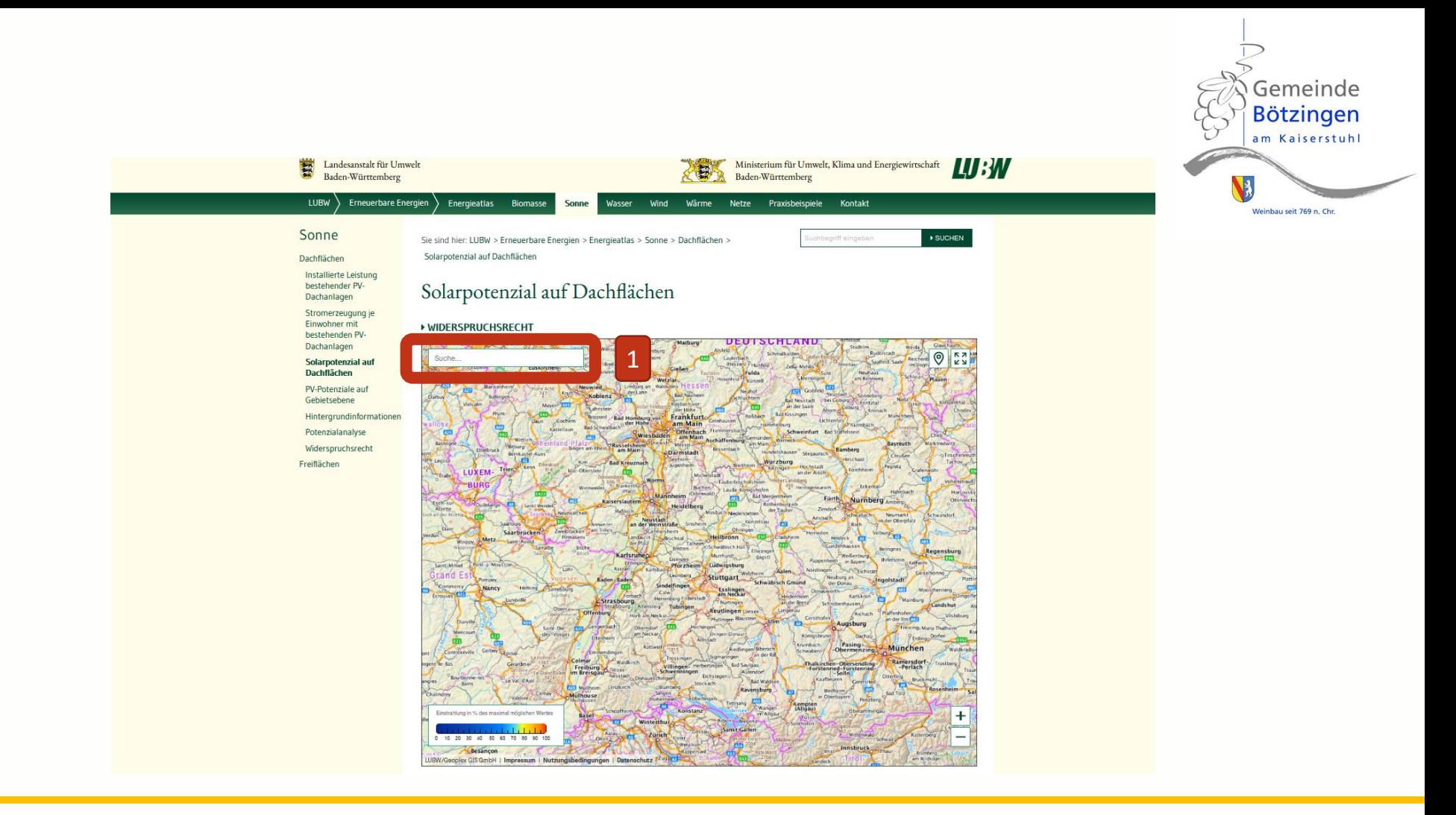

1. Rufen Sie das Solarkataster der LUBW unter folgendem Link auf:

<https://www.energieatlas-bw.de/sonne/dachflachen/solarpotenzial-auf-dachflachen>

2. Geben Sie in das Adressfeld (1) Ihre Wohnadresse ein

# Solarpotenzial auf Dachflächen

#### ▶ WIDERSPRUCHSRECHT

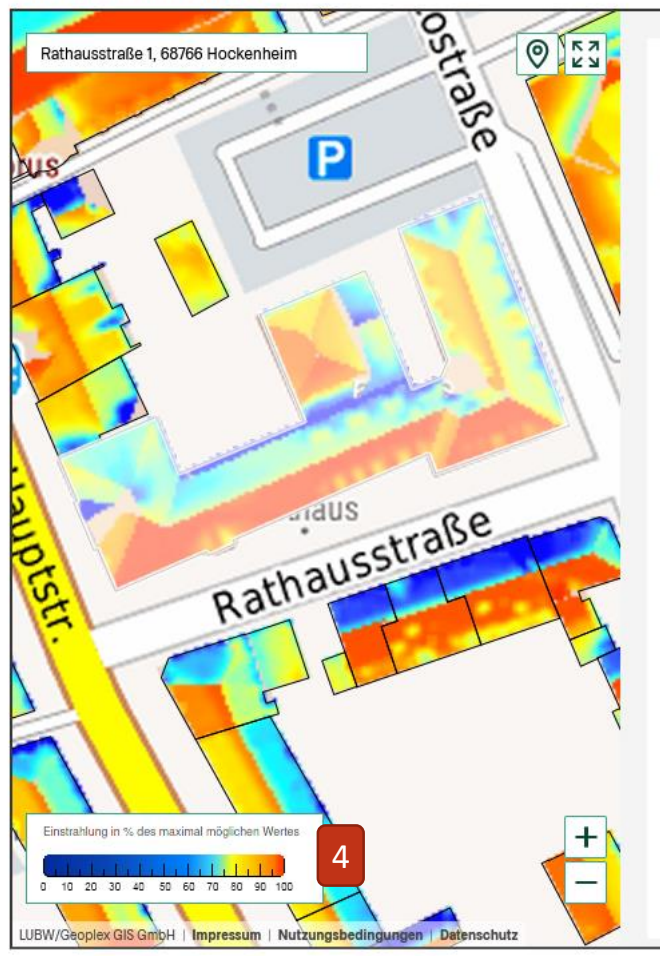

#### ← Solarpotenzial **ATTRIBUTE** Name Gemeinde Hockenheim Einstrahlungskategorie Sehr hohe Einstrahlung  $910,4 m<sup>2</sup>$ Geeignete Dachfläche für PV- $\frac{1}{2}$   $\frac{2}{3}$ Module Maximal Installierbare Anzahl 414 **PV-Module Maximal installierbare PV-**134.4 kWp  $\overline{2}$ Leistung Maximal möglicher 130.668 kwh/a  $\overline{3}$ **Stromertrag pro Jahr Herkunft der Daten** LUBW, Geoplex GIS GmbH Datum der Berechnung 2021 Jahr der Befliegung 2016-2021 Auflösung der 14 Pkt./m<sup>2</sup> Befliegungsdaten

**WIRTSCHAFTLICHKEIT BERECHNEN** 5

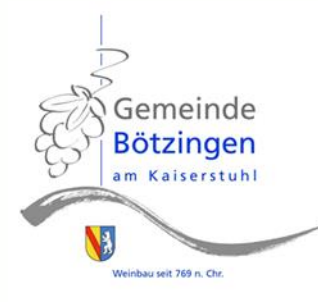

Sie erhalten eine Übersicht über die:

- geeignete Dachfläche für Photovoltaik -Module (PV -Module)  $(1)$ ,
- die maximal installierbare Leistung (2)
- und den daraus resultierenden Stromertrag pro Jahr (3).

Außerdem bekommen Sie über die angegebene Legende eine erste Einschätzung, wie viel der gesamten Sonnenstrahlung eines Tagesverlaufs auf der jeweiligen Fläche Ihres Daches ankommt (4) .

Über die Schaltfläche

"Wirtschaftlichkeit berechnen" wird der Wirtschaftlichkeitsrechner in einer neuen Seite geöffnet (5) .

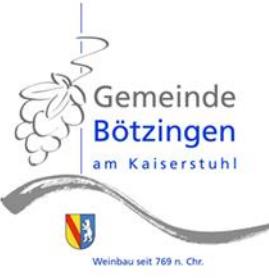

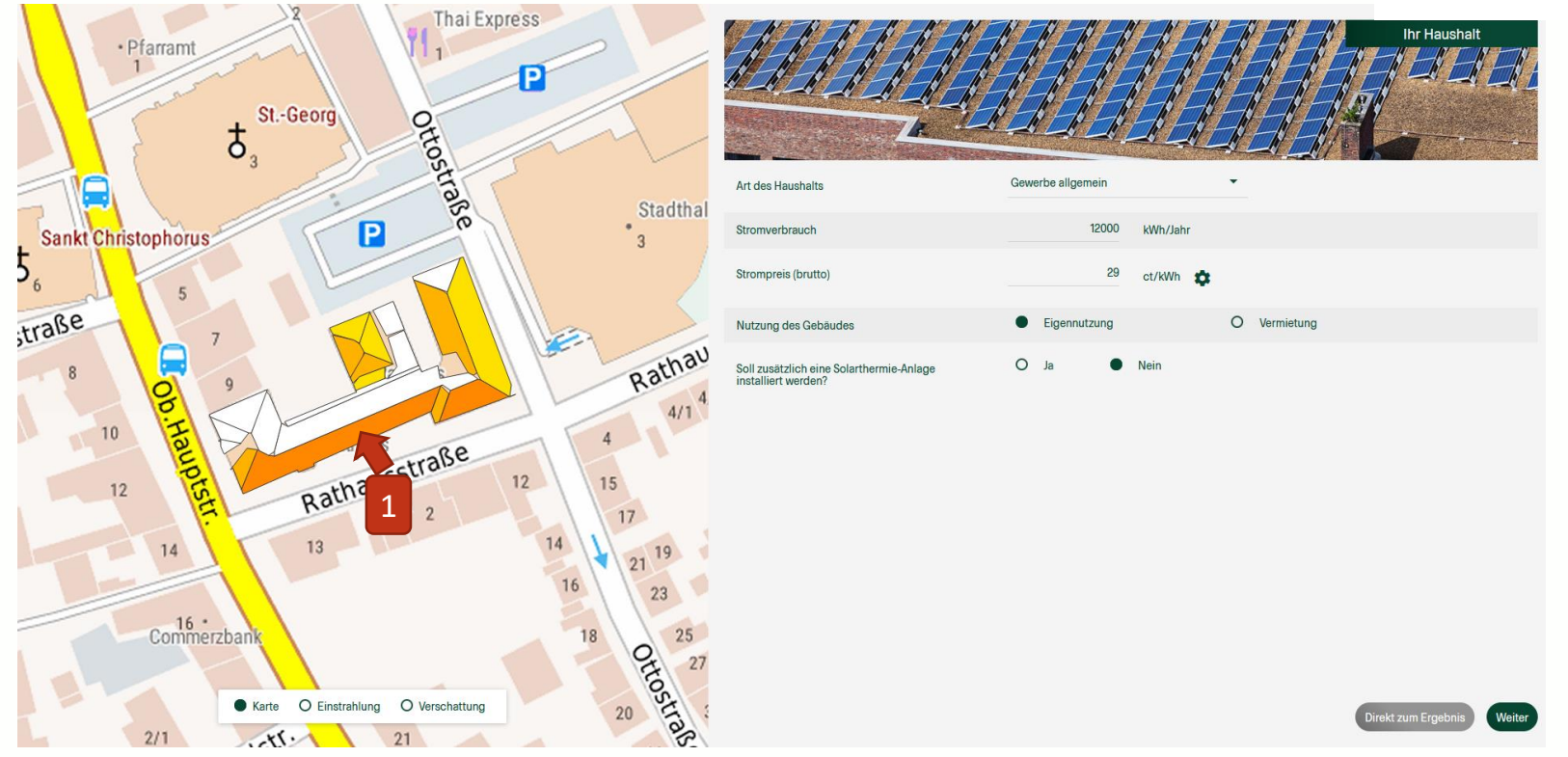

(1) Mit einem Klick auf eine der Dachteilflächen erhalten Sie Auskunft über die Ausrichtung, die Neigung, die eintreffende Einstrahlung sowie die Verschattung der Fläche.

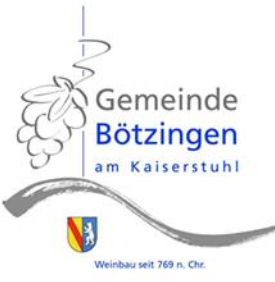

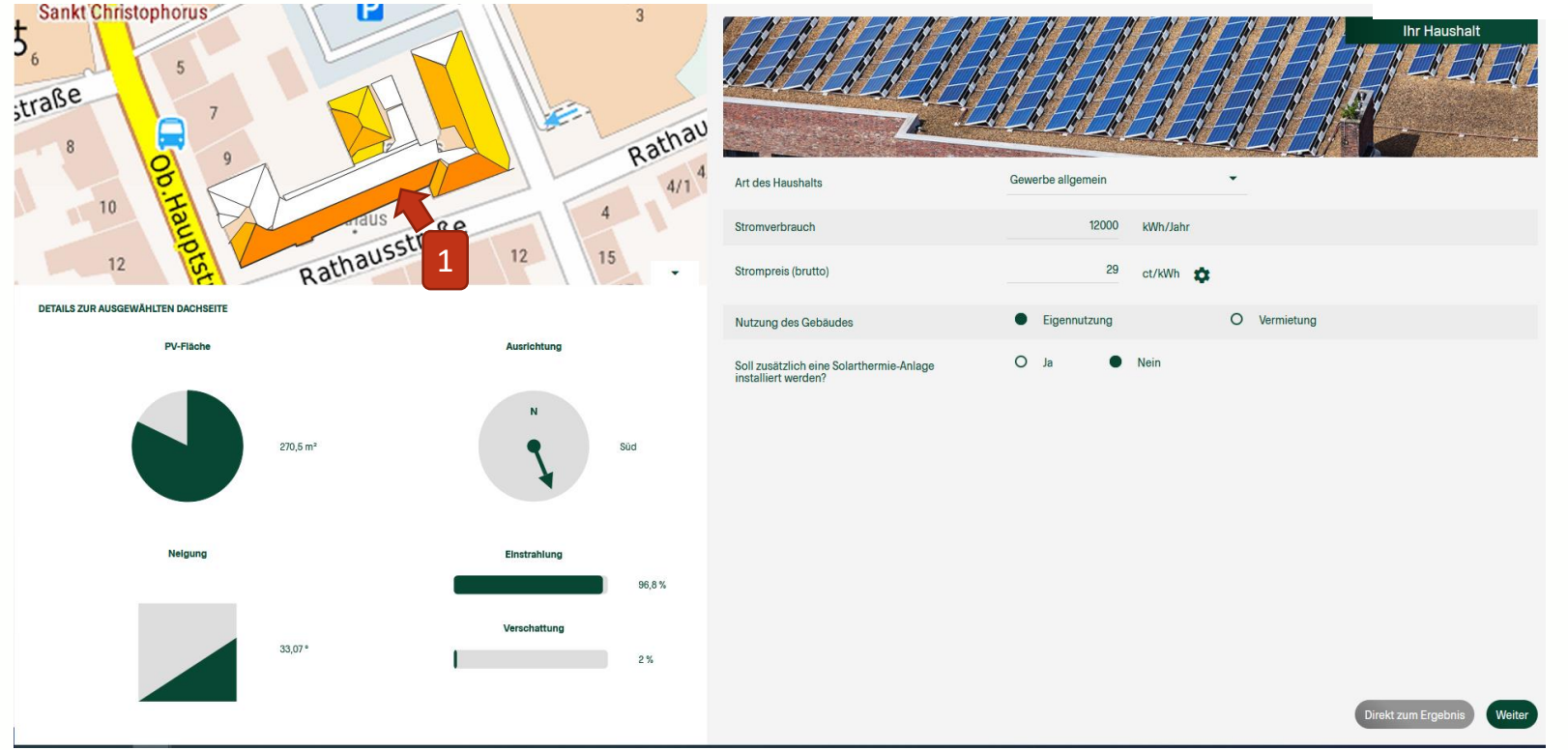

(1) Mit einem Klick auf eine der Dachteilflächen erhalten Sie Auskunft über die Ausrichtung, die Neigung, die eintreffende Einstrahlung sowie die Verschattung der Fläche.

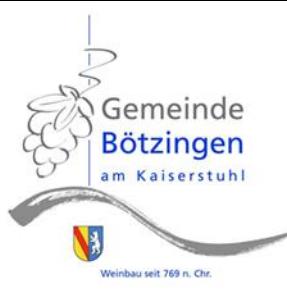

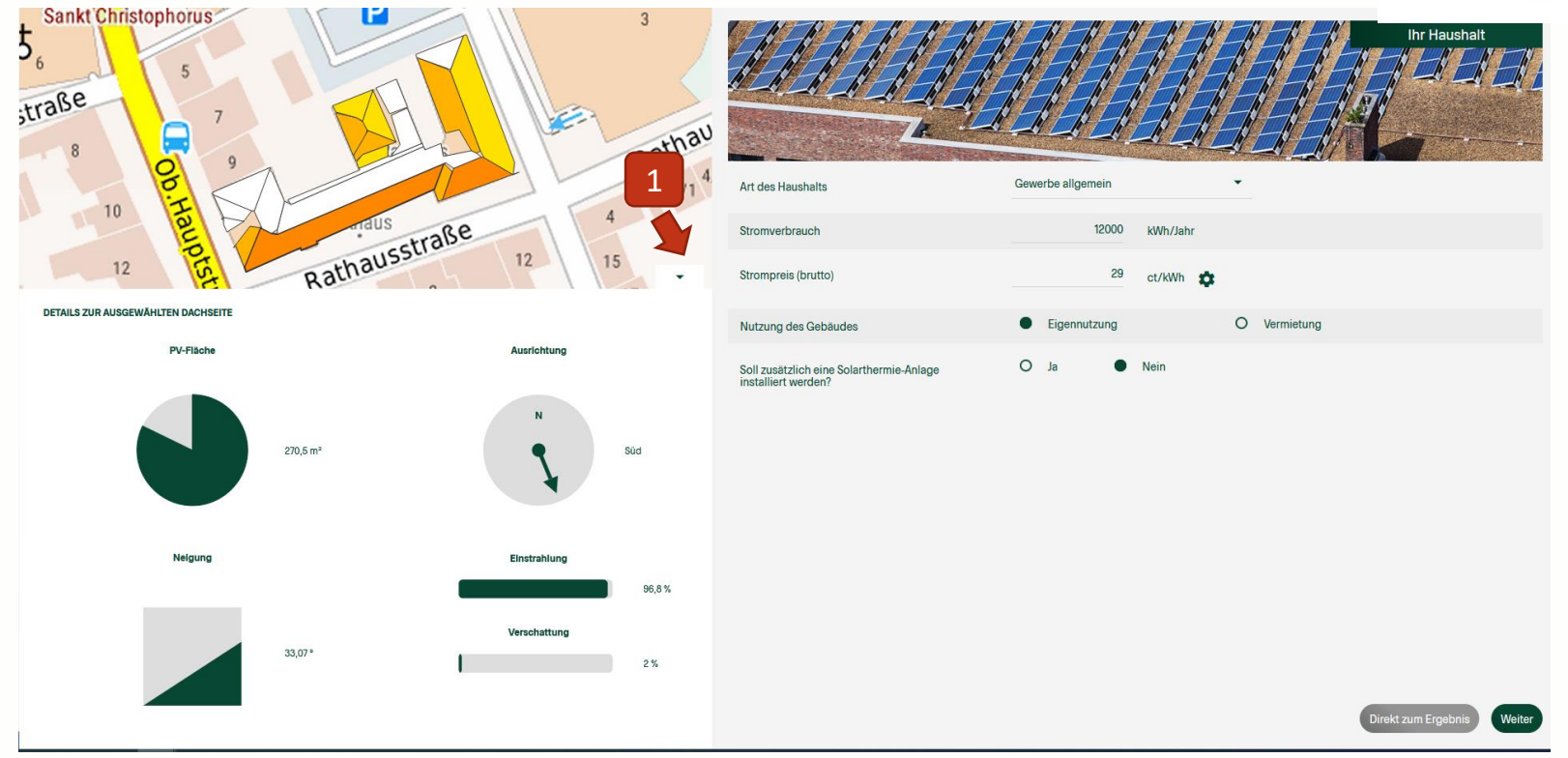

(1) Mit Klick auf die Schaltfläche  $\vert \cdot \vert$   $\vert \cdot \vert$  werden die Details wieder ausgeblendet.

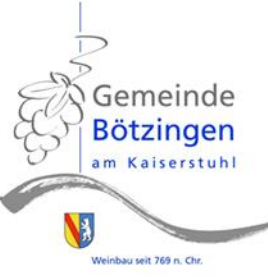

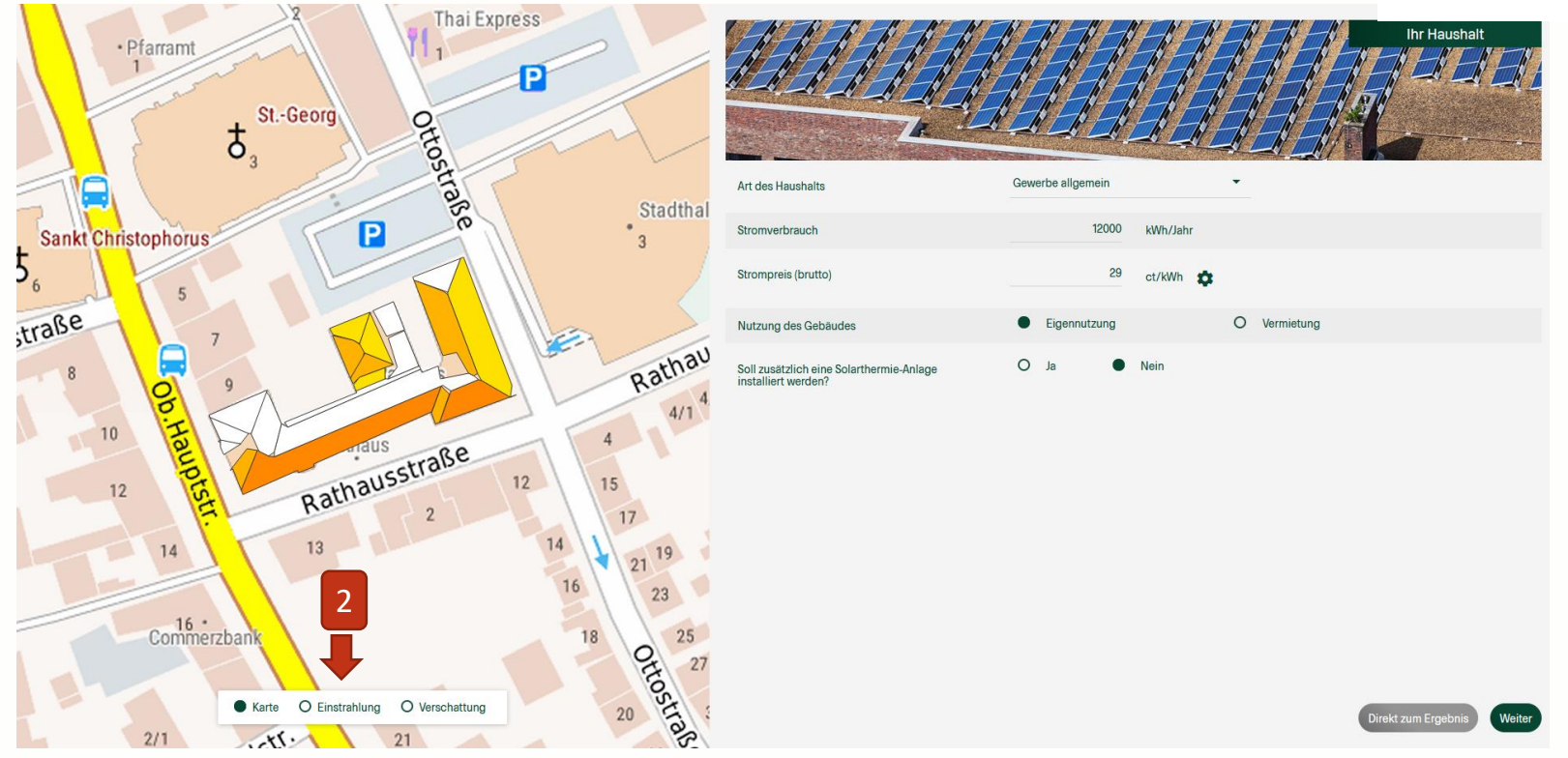

(2) Mit einem Klick auf "Einstrahlung" oder "Verschattung" erhalten Sie jeweils eine andere Kartendarstellung zum Anteil der auftreffenden Sonneneinstrahlung oder zum Schattenwurf im Tagesverlauf.

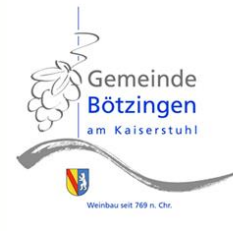

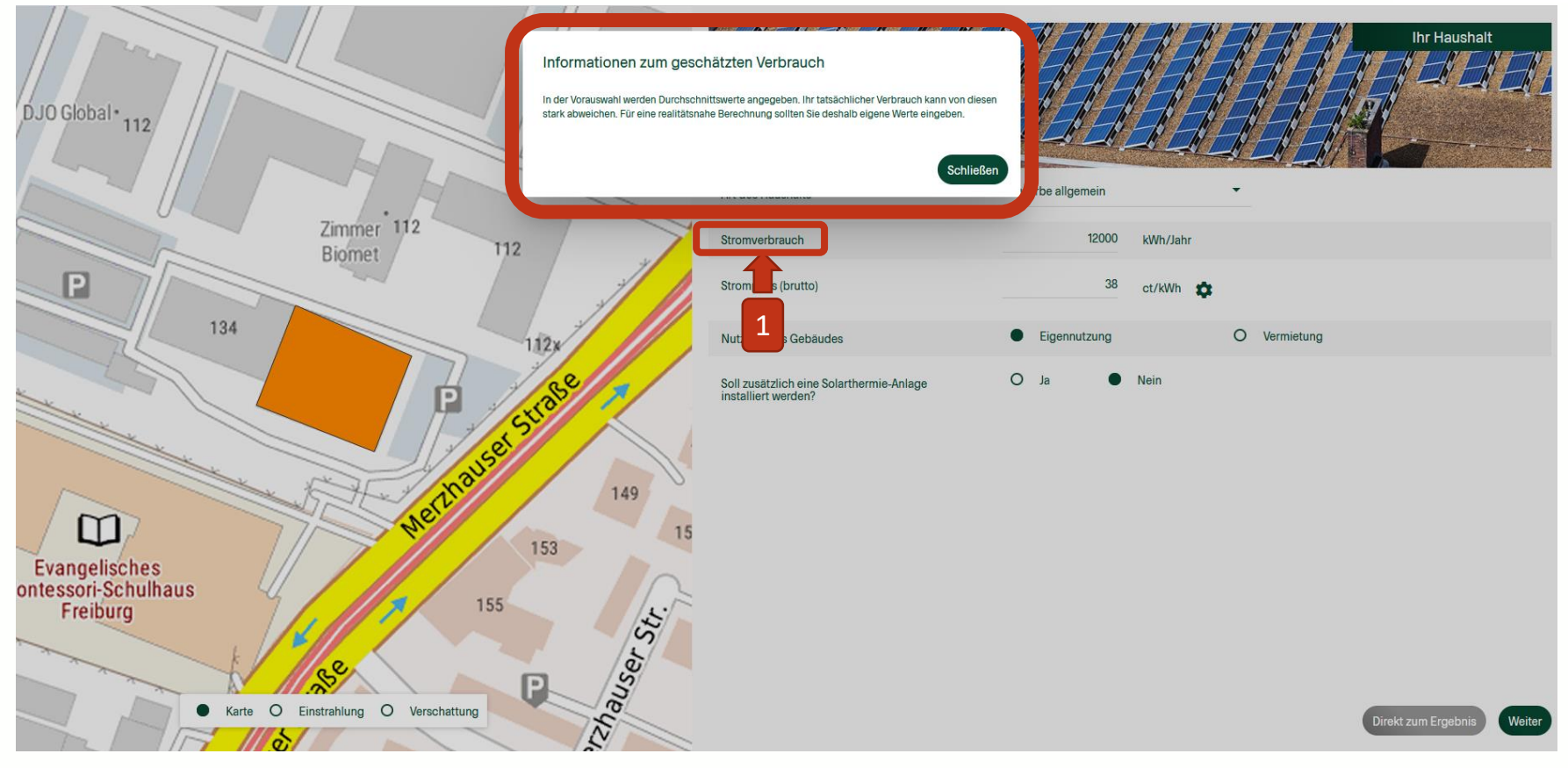

(1) Sie können außerdem eine kleine Information zu den verschiedenen Parametern erhalten, wenn Sie auf die Bezeichnung klicken.

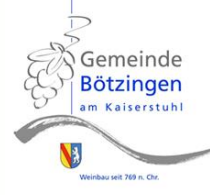

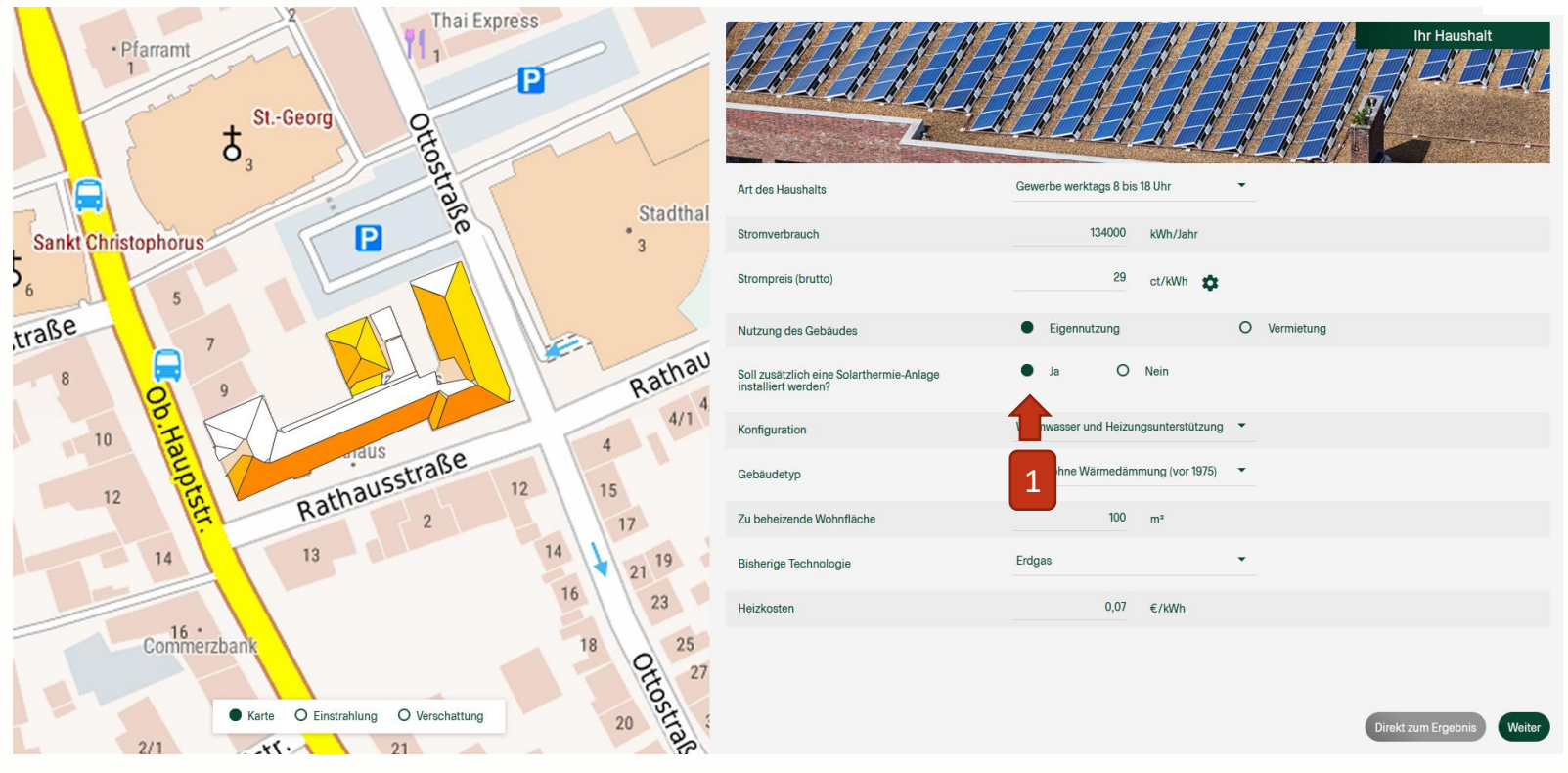

(1) Falls Sie eine Solarthermie-Anlage mitberücksichtigen wollen, klicken Sie hier. Geben Sie dann an, wofür die Anlage genutzt werden soll (Warmwasser, Heizungsunterstützung), wie es um die Dämmung ihres Hauses steht, wie viel Fläche beheizt werden muss und wie bisher geheizt wird.

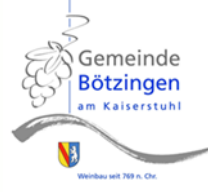

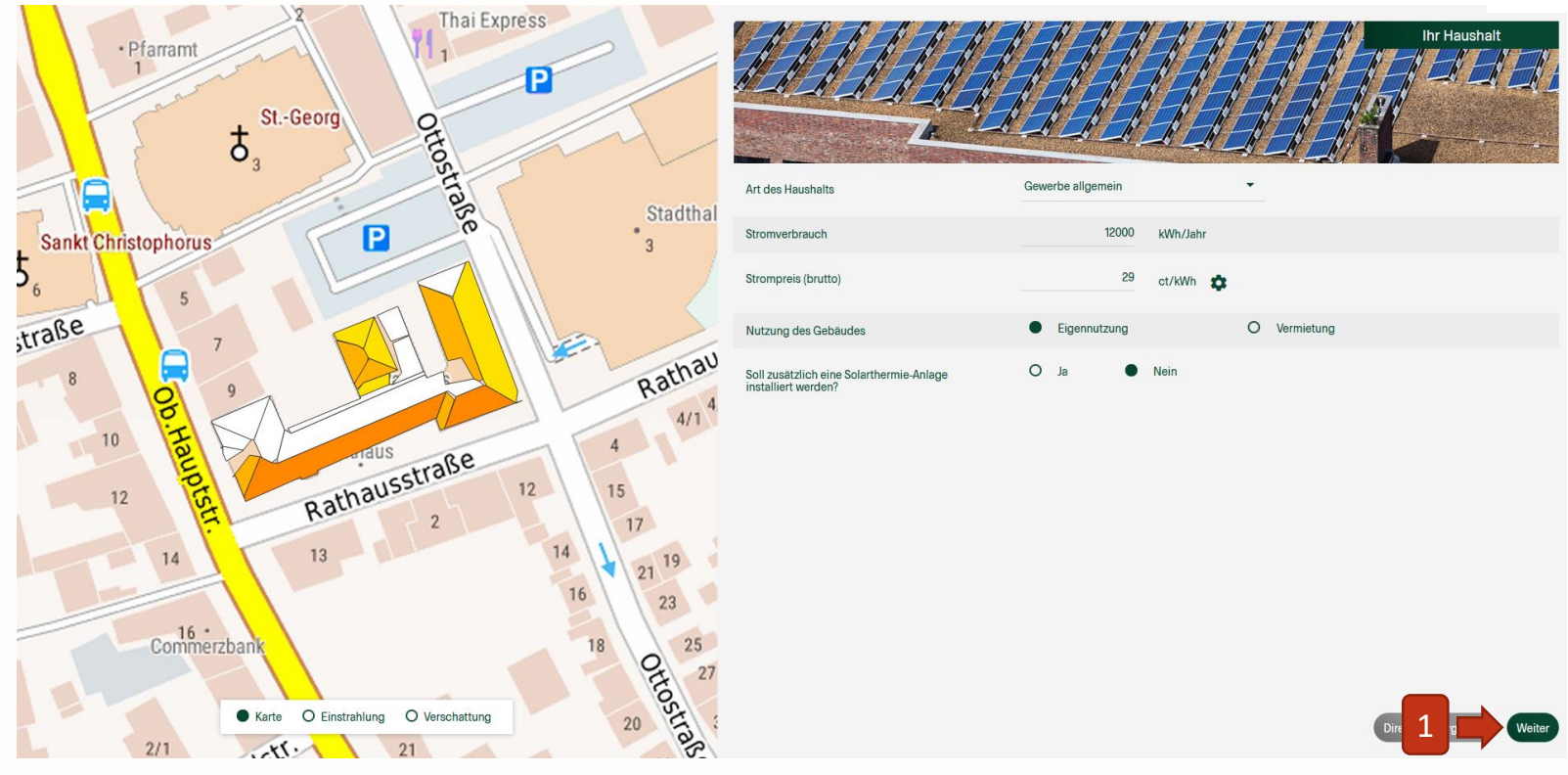

(1) Über die Schaltfläche "Weiter" gelangen Sie zur nächsten Seite.

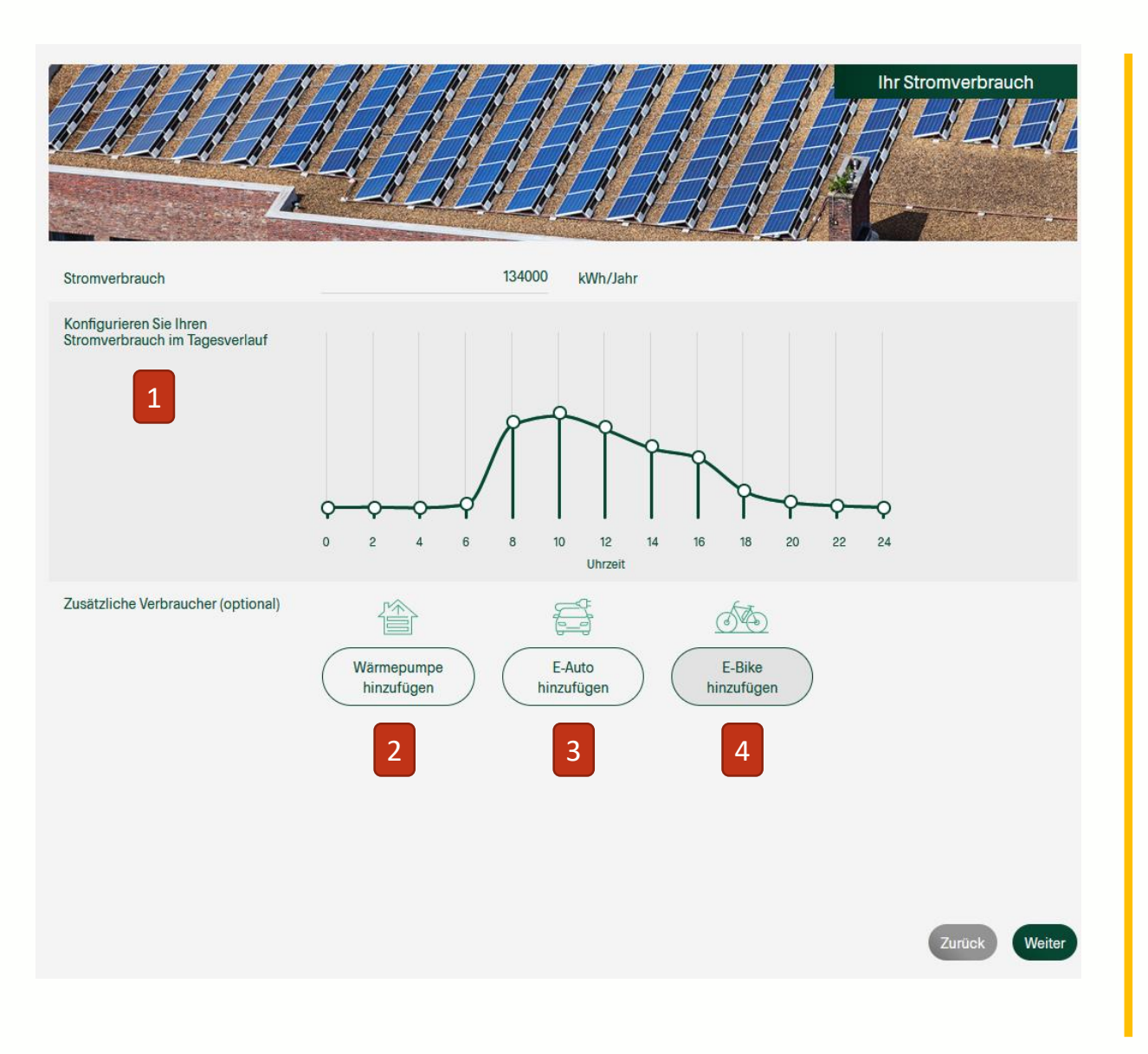

- Gemeinde **Bötzingen** am Kaiserstuh
- (1) Hier können Sie Ihren Stromverbrauch an Ihren persönlichen Tagesverlauf anpassen.

Dabei ändert das Verschieben der Kreise lediglich die Verteilung des Verbrauchs. Ihr zuvor angegebener Gesamtstromverbrauch bleibt gleich.

Wenn weitere Stromverbraucher vorhanden oder geplant sind, können Sie diese ebenfalls angeben:

- (2) Wärmepumpe: geben Sie die technischen Werte der Wärmepumpe, ihre ungefähre Dämmung nach Alter und ihre zu beheizende Fläche an
- (3) E -Auto: geben Sie die Batteriekapazität, den Verbrauch auf 100km und die gefahrenen km pro Jahr an
- (4) E -Bike: geben Sie die Batteriekapazität, den Verbrauch auf 100km und die gefahrenen km pro Jahr an

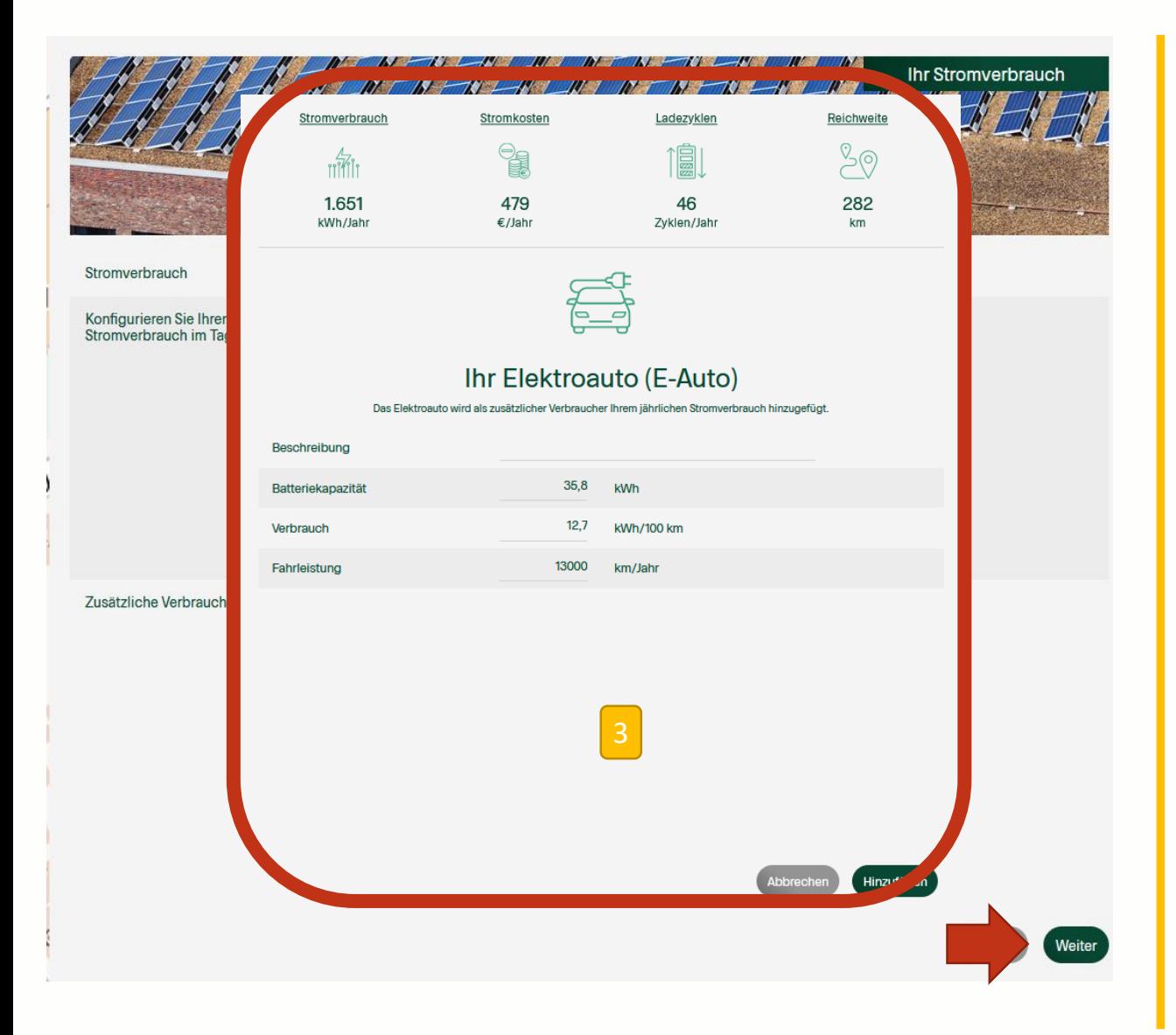

(3) Hier beispielhaft die Eingabe von Informationen, falls Sie ein E -Auto zuhause laden, um Ihren Stromverbrauch genauer abzuschätzen (optionale Eingabe):

> Batteriekapazität, Verbrauch auf 100km und die gefahrenen km pro Jahr

Wenn Sie nun alle Informationen zum Stromverbrauch eingegeben haben, klicken Sie auf die Schaltfläche "weiter".

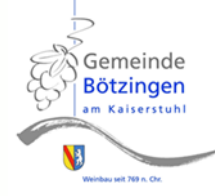

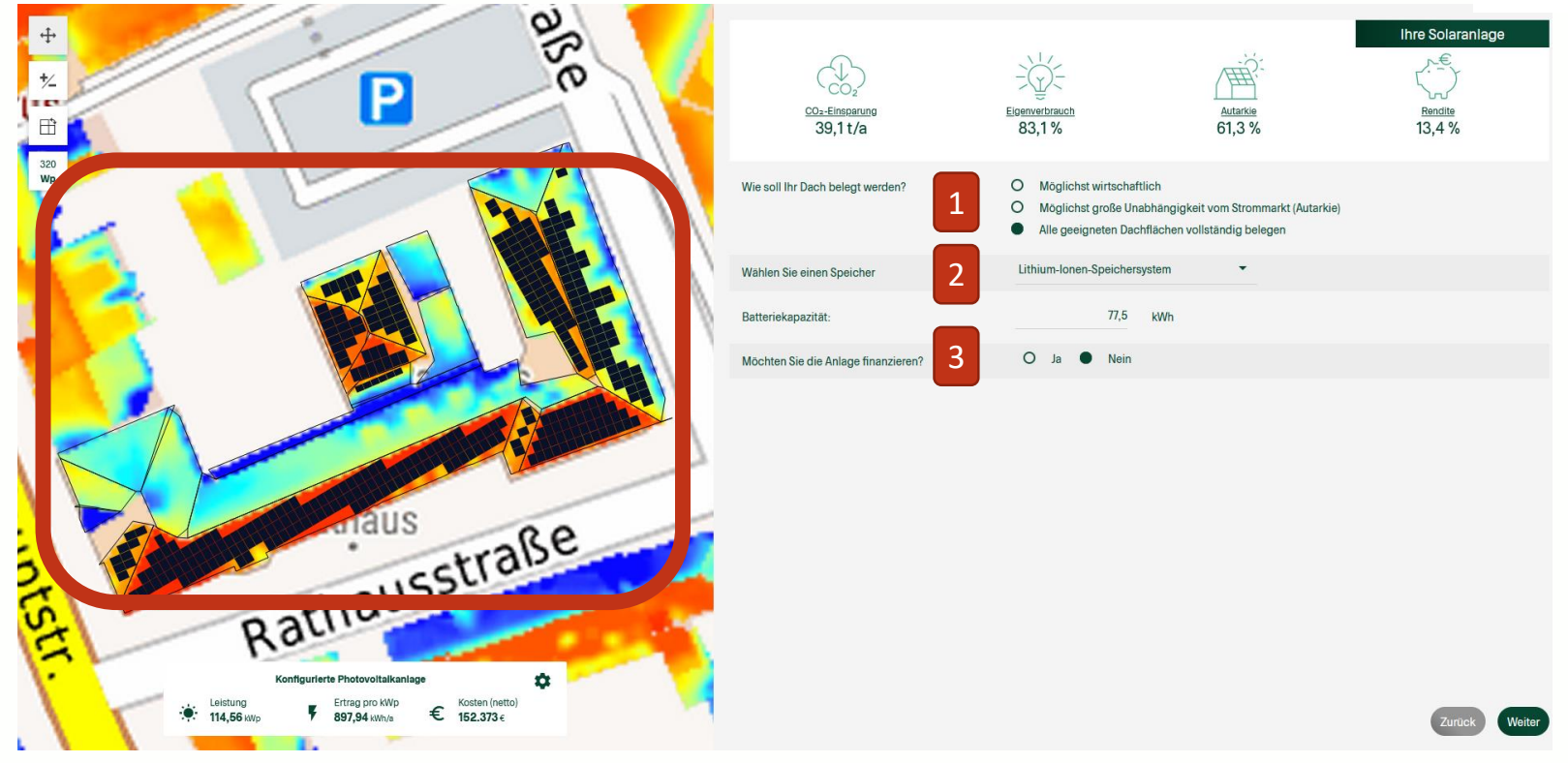

- (1) Geben Sie hier an, mit welchem Ziel die Dachflächen belegt werden sollen (Wirtschaftlichkeit, Autarkie oder Dachvollbelegung). Die Belegung der Dachfläche wird dann links in der Kartenansicht automatisch direkt angepasst (mit PV-Modulen mit jeweils 320 Wp Leistung)
- (2) Geben Sie an, ob Sie einen Stromspeicher installieren möchten oder nicht.
- (3) Geben Sie an, ob Sie die Anlage finanzieren, d.h. einen Kredit dafür aufnehmen möchten.

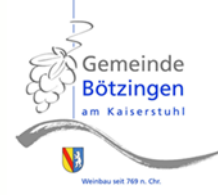

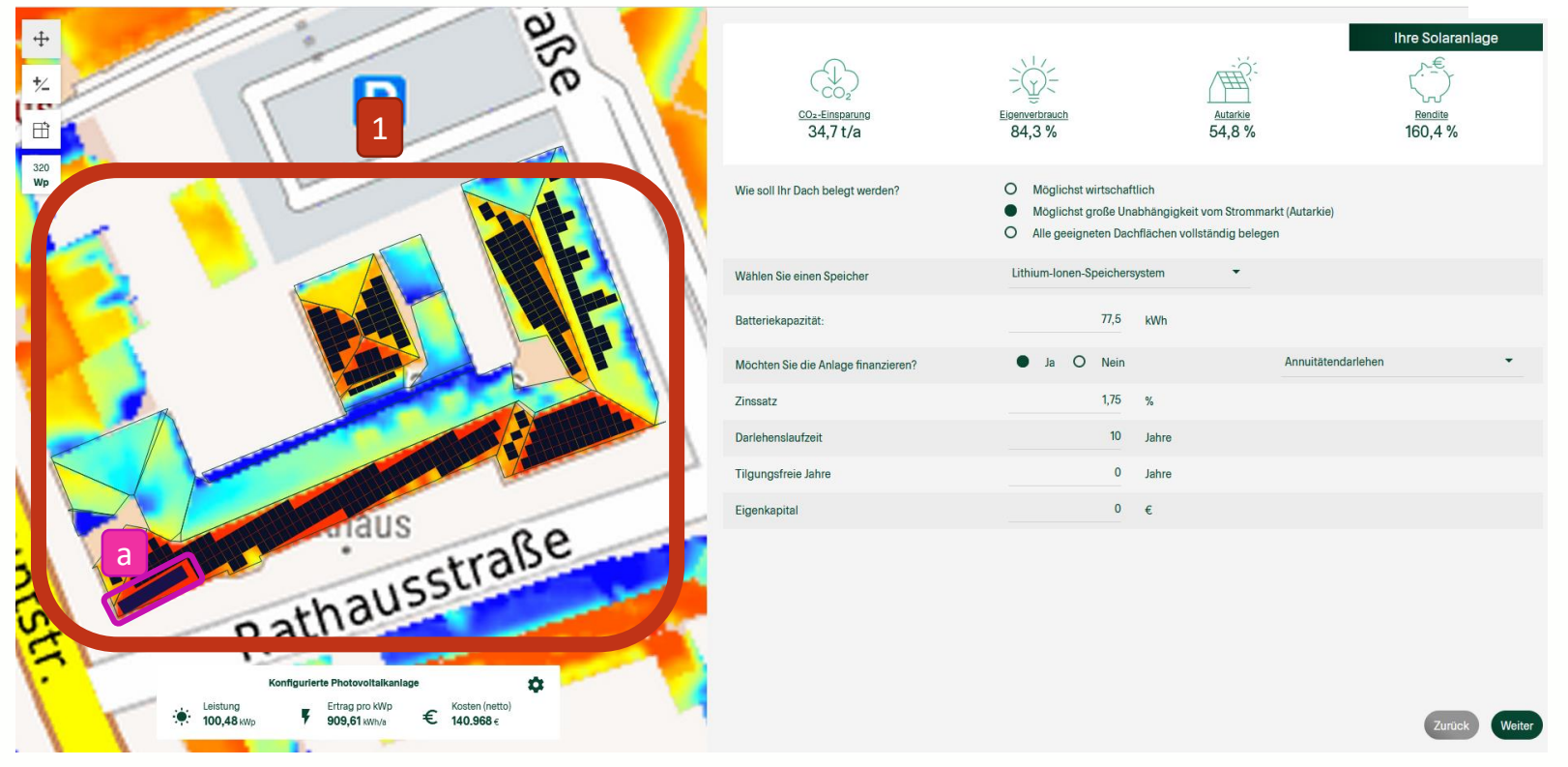

(1) Wenn Sie angegeben haben, dass Sie auch Solarthermie-Kollektoren installieren wollen, wird Ihnen eine Fläche (siehe a) berechnet aus Kennwerten der Hausnutzung und Ihren Angaben unter Solarthermie-Nutzung (vgl. Seite 9 in diesem Dokument).

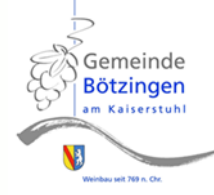

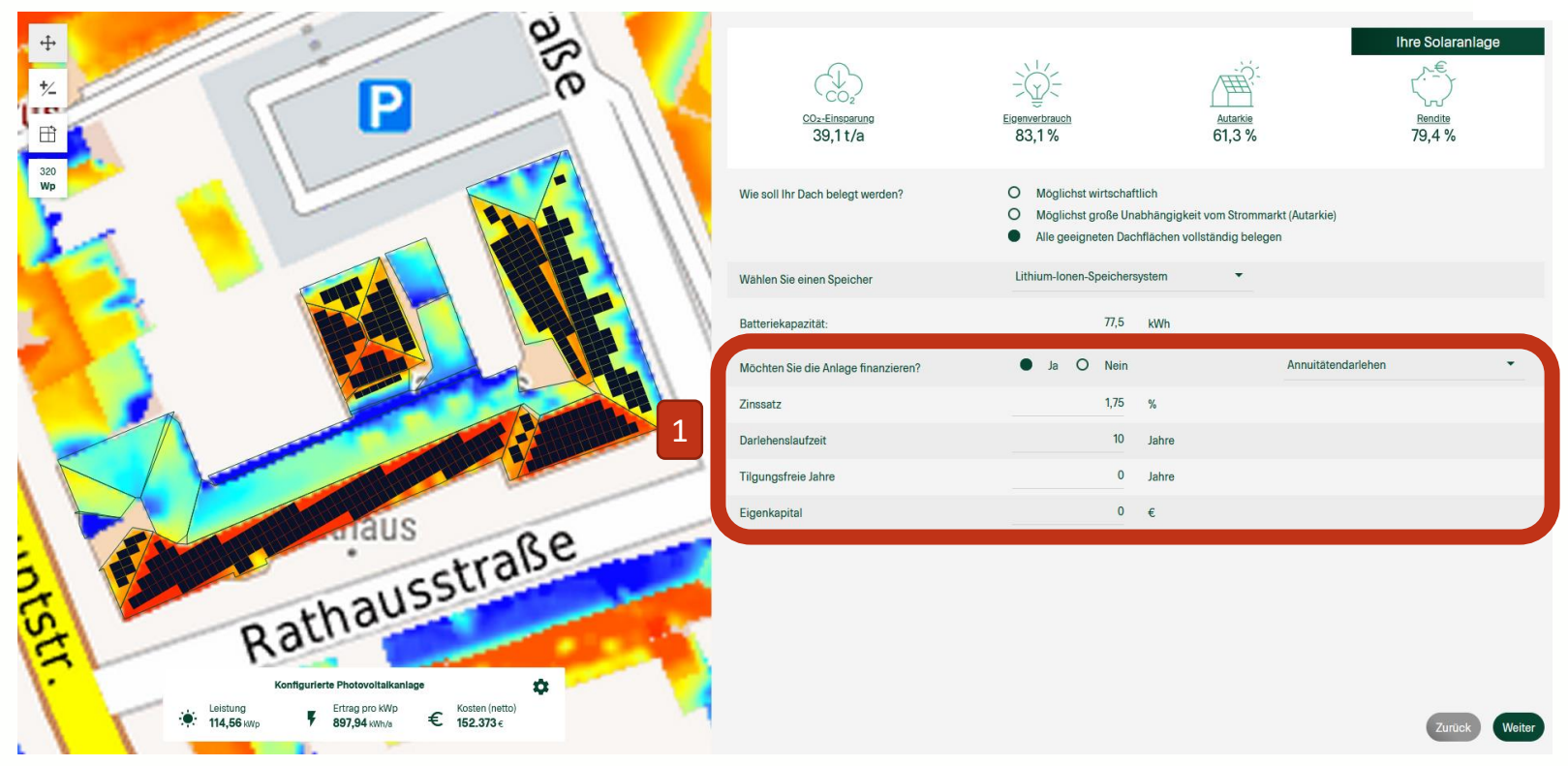

(1) Falls vorhanden, geben Sie die Angaben von einem von Ihnen erfragten Darlehensangebot an.

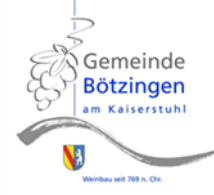

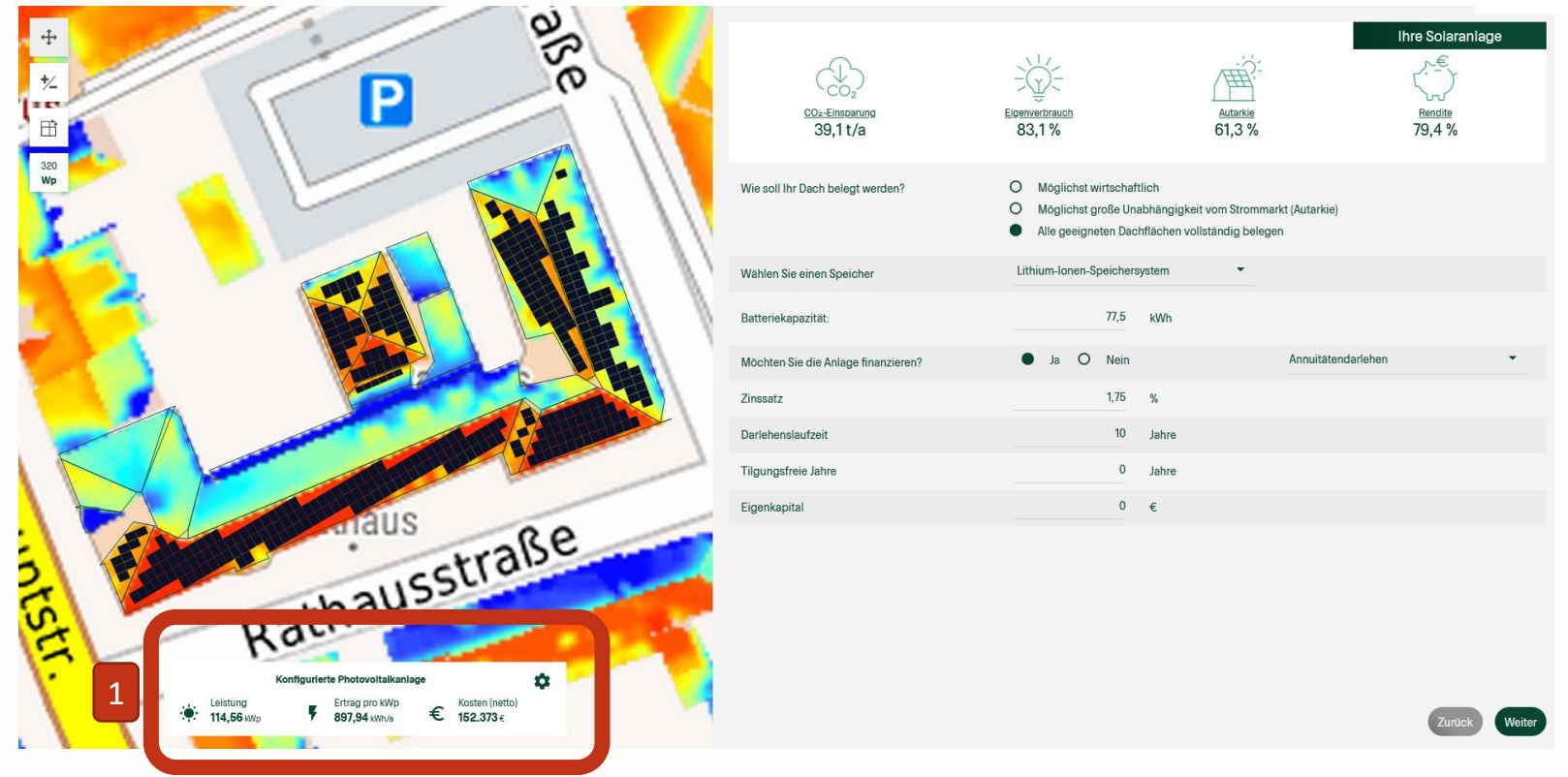

(1) Das hervorgehobene Feld zeigt Ihnen, wie die getätigten Eingaben einzelne Ergebnisse beeinflussen.

- Die installierte Leistung kann je nach ausgewählter Zielsetzung variieren (Wirtschaftlichkeit, Autarkie oder Dachvollbelegung).
- Der Ertrag pro kWp gibt an, wie viel Strom pro Jahr und installierter Leistung im Mittel produziert wird. Dieser Wert ist stark von der Ausrichtung der Module abhängig.
- Die Nettokosten steigen insbesondere, wenn ein Stromspeicher ausgewählt wird. Wichtig hierbei ist, die aktuellen Fördermöglichkeiten bei einem Energieberater einzuholen.

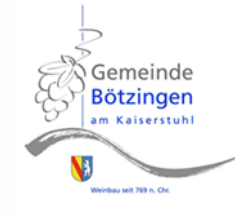

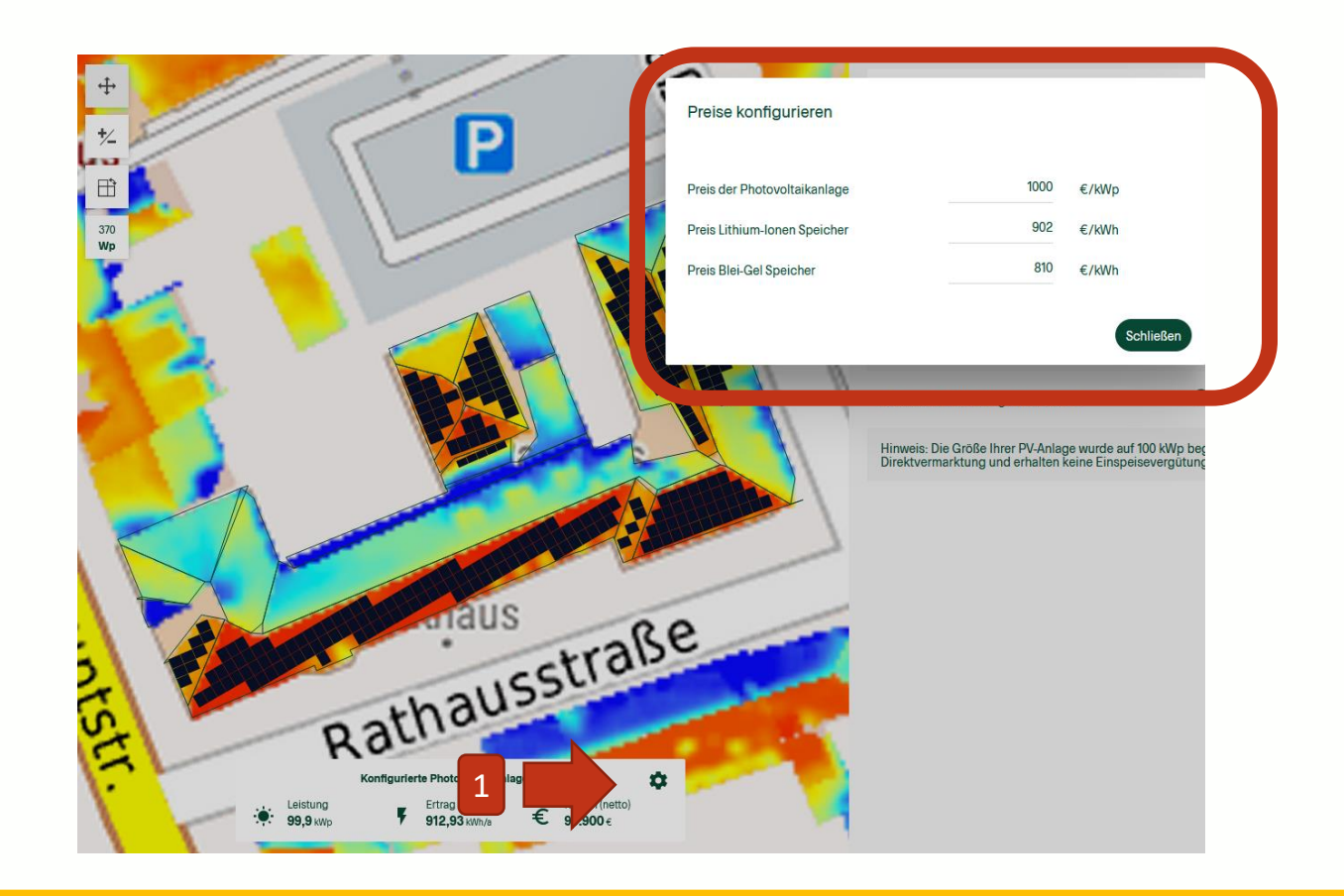

(1) Unter der Schaltfläche können Sie bei Bedarf andere Preise für die Photovoltaikanlage oder den Speicher einstellen.

### **Hinweis:**

Aufgrund der aktuell hohen Auslastung der Installateure steigen derzeit (Januar 2022) die Preise leicht. Wir möchten Ihnen daher raten, den Preis für auf 1.900 Euro/kWp zu setzen.

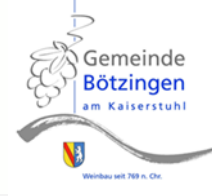

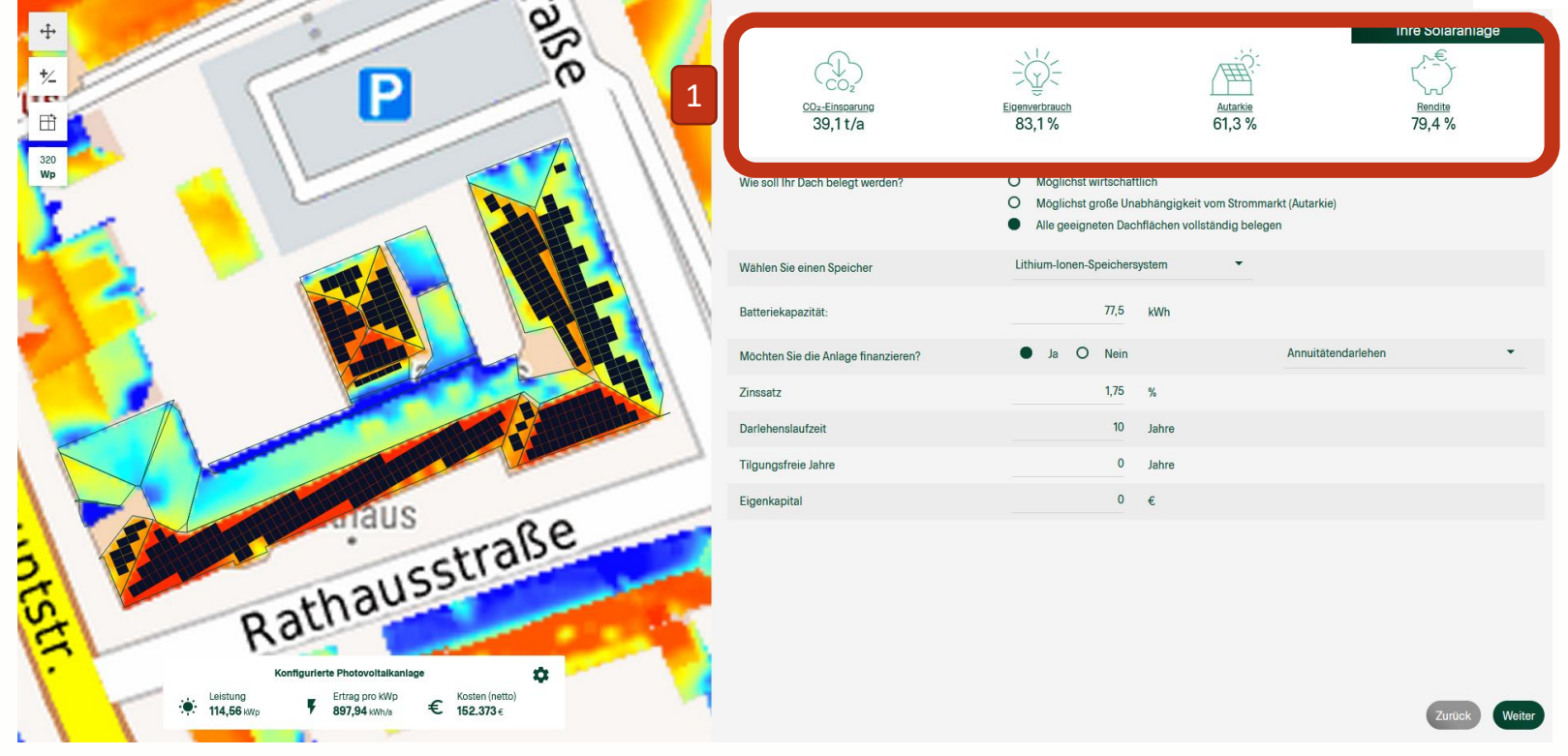

(1) Das hervorgehobene Feld zeigt Ihnen, wie die getätigten Eingaben einzelne Ergebnisse beeinflussen.

• Nähere Informationen zu den Ergebnissen erhalten Sie, wenn Sie auf die einzelnen Bezeichnungen klicken.

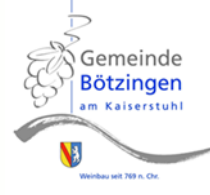

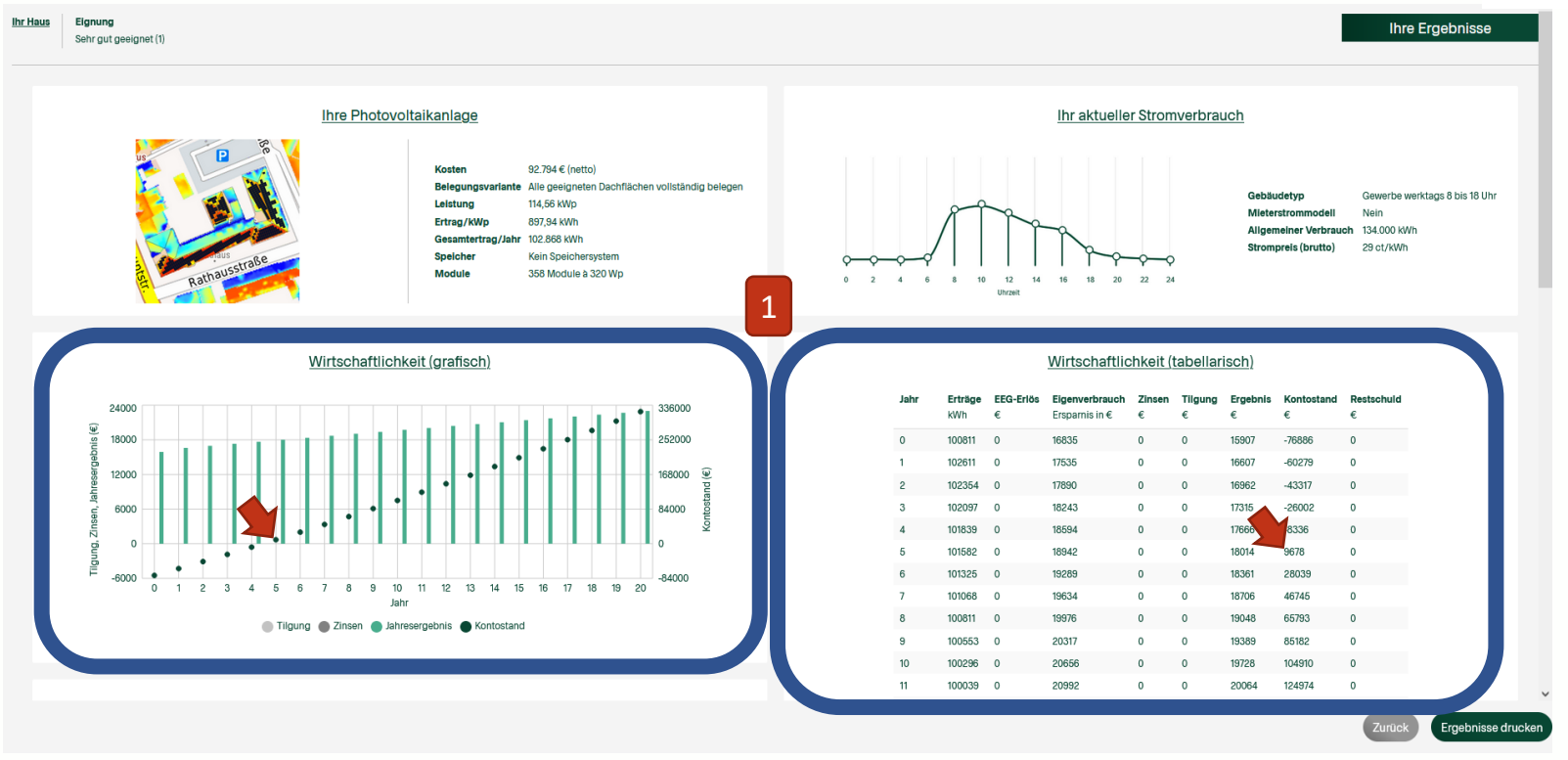

(1) Die erste Hälfte des Ergebnisblatts. Die Wirtschaftlichkeit Ihres Projekts wird grafisch und tabellarisch aufgeführt. "Tilgung", "Zinsen" und "Kontostand" sind in beiden Fällen gleich benannt. In der Grafik sind die "Jahresergebnisse" das Pendant zum "Ergebnis" in der Tabelle. Wenn der Kontostand über Null herauskommt, hat sich das Projekt amortisiert. Dieser Fall ist im Beispielprojekt oben nach 5 Jahren erreicht.

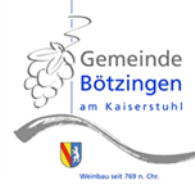

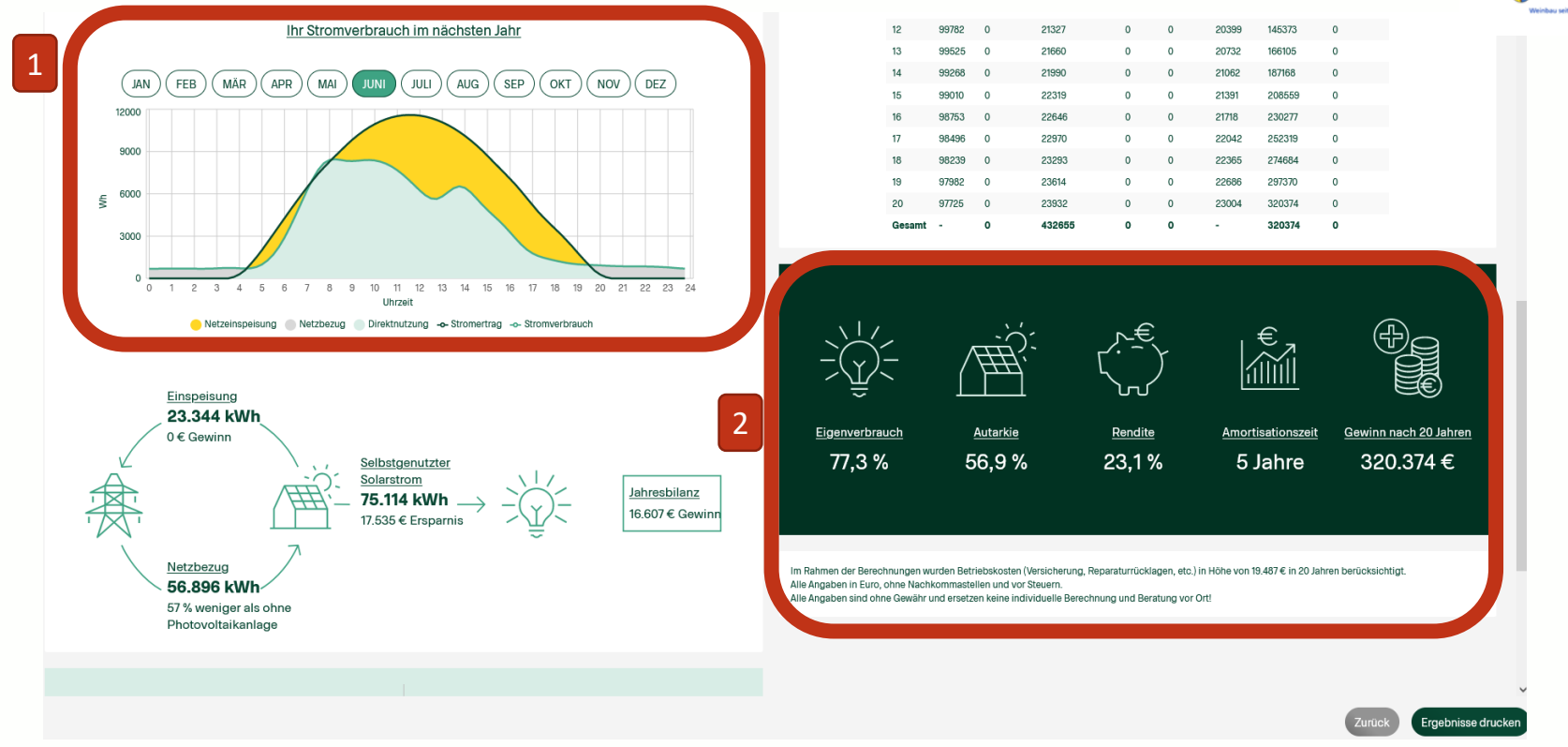

(1) Wenn Sie auf dem Bildschirm weiter hinunterscrollen, wird Ihnen angezeigt, wie viel Strom an einem durchschnittlichen Juni-Tag von der Anlage direkt genutzt ("Direktnutzung"), aus dem Netz zugekauft ("Netzbezug") und ins Netz eingespeist ("Netzeinspeisung") werden kann. Die anderen Monate können ebenfalls betrachtet werden. (2) Schnellüberblick des Projekts.

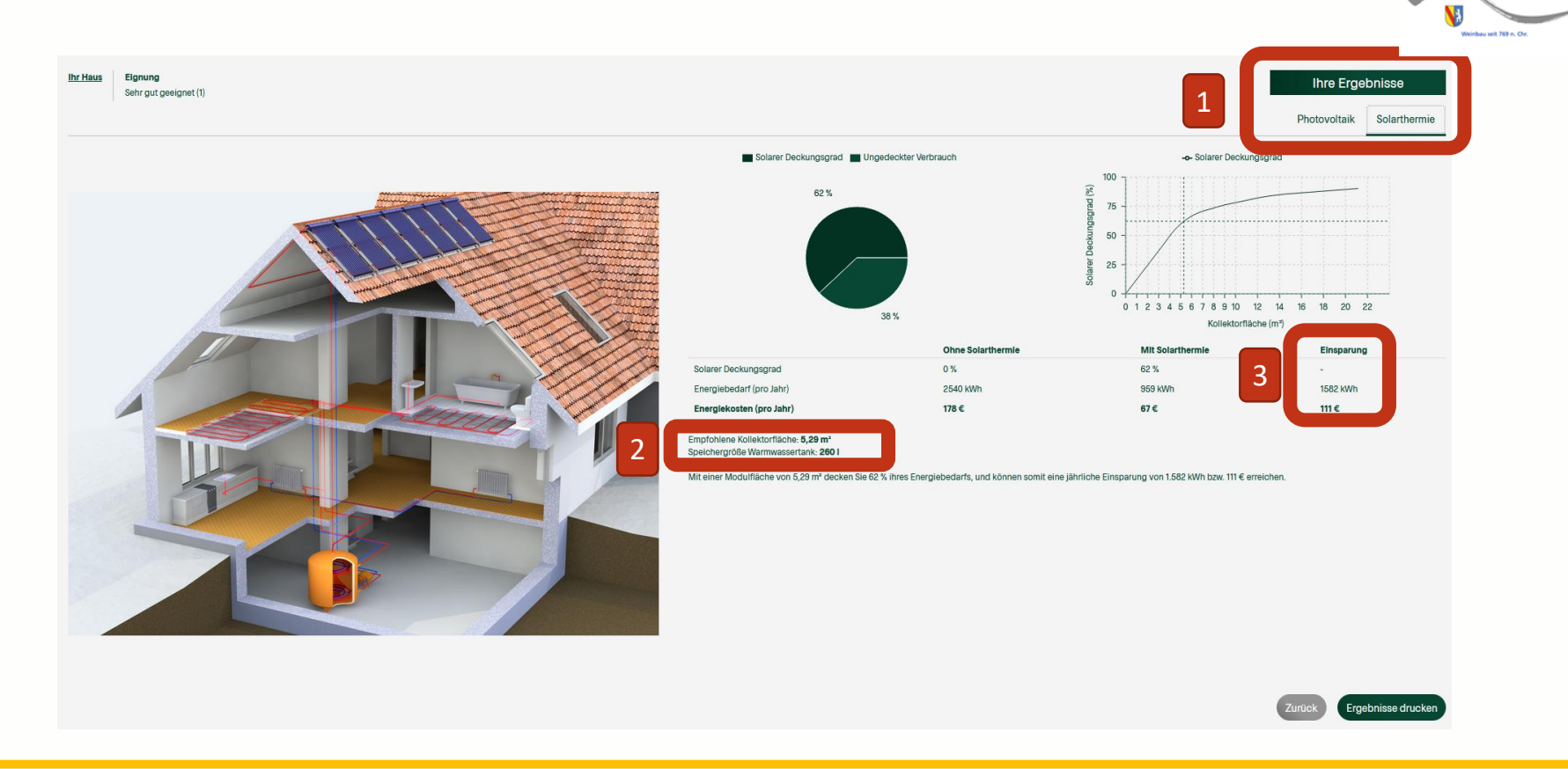

Gemeinde **Bötzingen** am Kaiserstuh

- (1) Falls der Ausbau einer Solarthermie-Anlage angeklickt wurde, kann über die Reiter im rechten oberen Rand zwischen den Ergebnissen der Photovoltaik und Solarthermie gewechselt werden.
- (2) Hier sehen Sie eine Einschätzung der benötigten Kollektorfläche und des benötigten Wärmespeichers (Warmwassertank).
- (3) Mögliche Einsparung pro Jahr durch die Nutzung einer Solarthermie-Anlage.

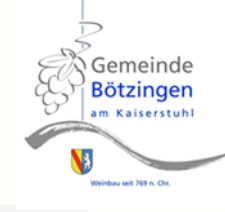

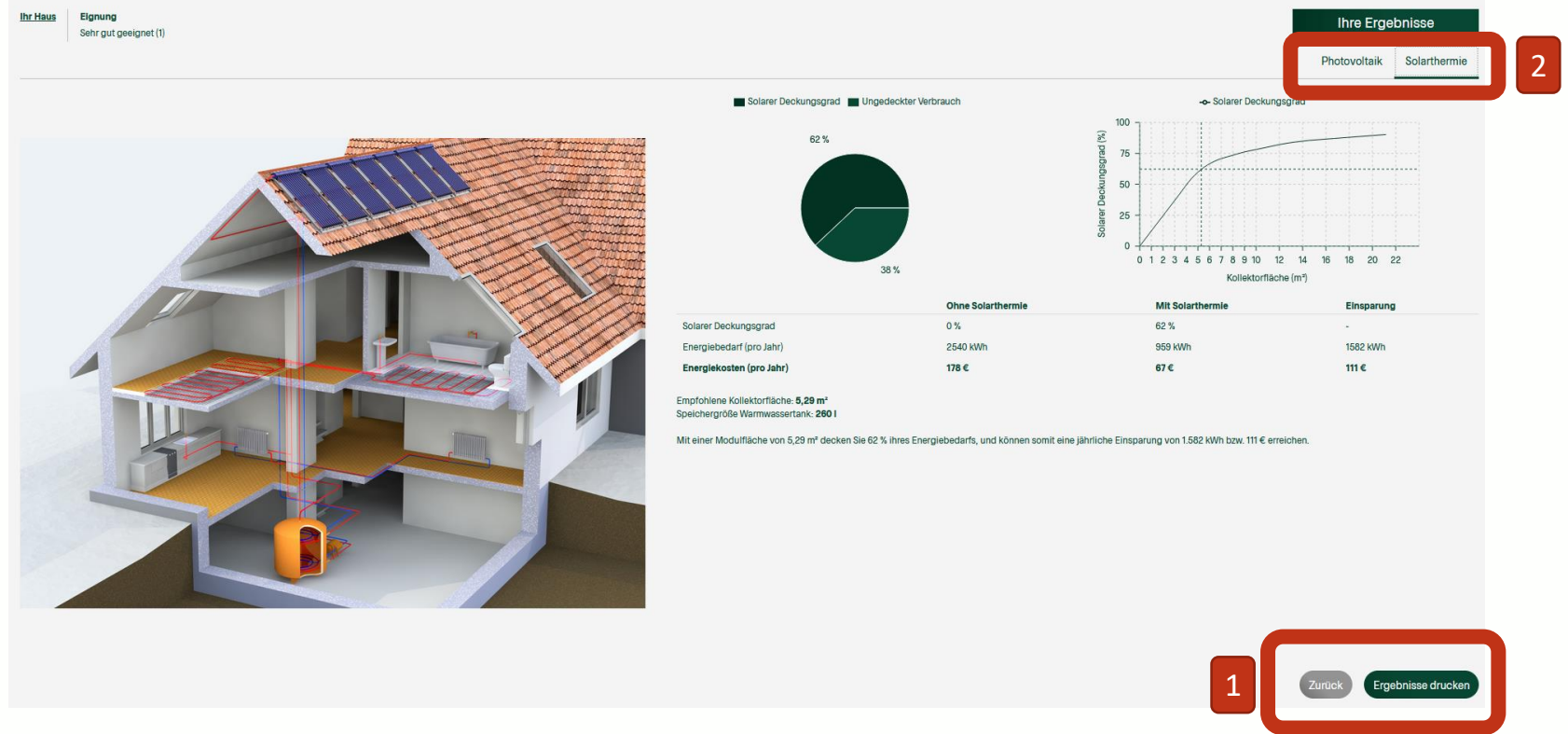

(1) Im unteren Bereich beider Reiter können die Ergebnisse der Analyse als PDF gespeichert oder ausgedruckt werden.

Bitte beachten Sie: Sie erhalten jeweils nur die Ergebnisse des ausgewählten Reiters, in diesem Fall "Solarthermie". Wollen Sie außerdem die Ergebnisse der PV-Anlage speichern, wechseln Sie auf den Reiter "Photovoltaik" (2) und klicken Sie dort ebenfalls auf die Fläche "Ergebnisse drucken".

# Kontakt

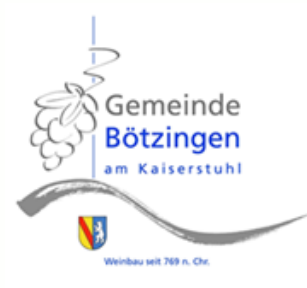

Bei weiteren Fragen melden Sie sich gerne bei der Klimaschutzmanagerin der Gemeinde Bötzingen.

## **Kinga Kajewski**

Hauptstr. 11

79268 Bötzingen

[Kinga.kajewski@boetzingen.de](mailto:Kinga.kajewski@boetzingen.de)

Tel. 07663-9310-29

Für weitere Informationen rund um das Thema Erneuerbare Energien und deren Ausbau in [Baden-Württemberg besuchen Sie den Energieatlas der LUBW: https://www.energieatlas](https://www.energieatlas-bw.de/)bw.de/.